# **Graduate Certificate In Global Teaching**

**2 Graduate Program Change 2020-21**

#### **I. General Information**

**The faculty member originating this proposal is to complete sections I and II.** 

TURN ON help text before starting this proposal by clicking **1** in the top right corner **of the heading. You will need to turn on help text again after any actions that refresh the page including after saving proposals, importing information, or running impact reports.**

**IMPORT curriculum data from the Catalog by clicking**  in the top left corner.

#### Do not make any changes to any information until the proposal has been launched in Step 4.

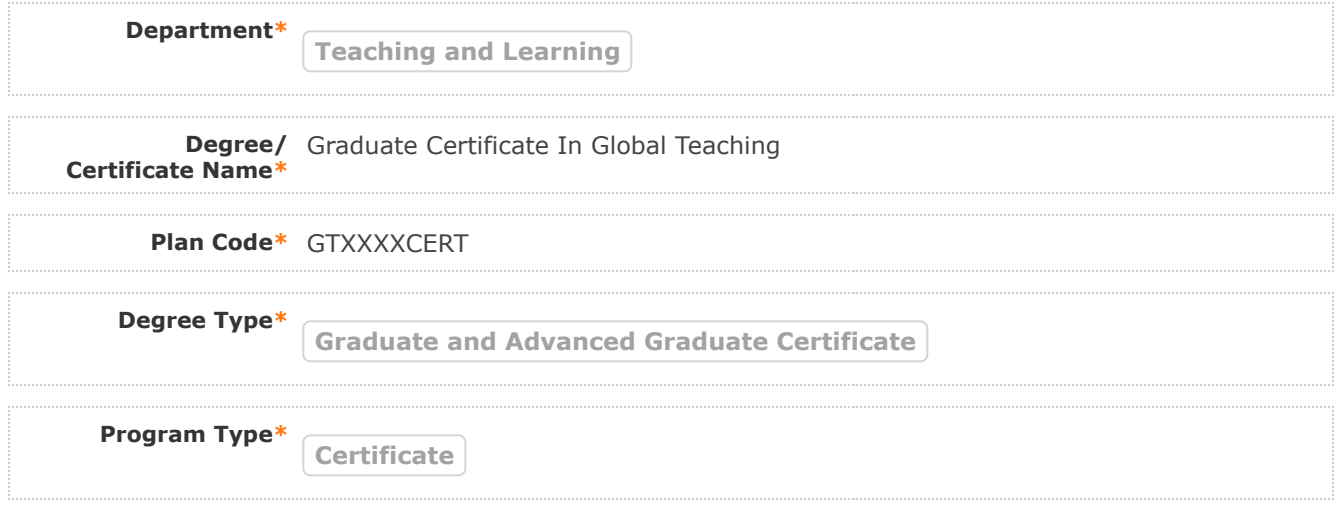

#### **II. Program Changes**

**FILL IN ONLY fields required marked with an \* after importing data. You will not be able to launch the** proposal without completing required fields. <u>Do not make proposed changes</u> to the information that **was imported until after the proposal has been launched in Step 4. Changes will only be tracked after the proposal is launched**

**Are you changing**  $\bullet$  <sub>Yes</sub>  $\circ$  No **admission requirements?\***

2/5/2020 Curriculog

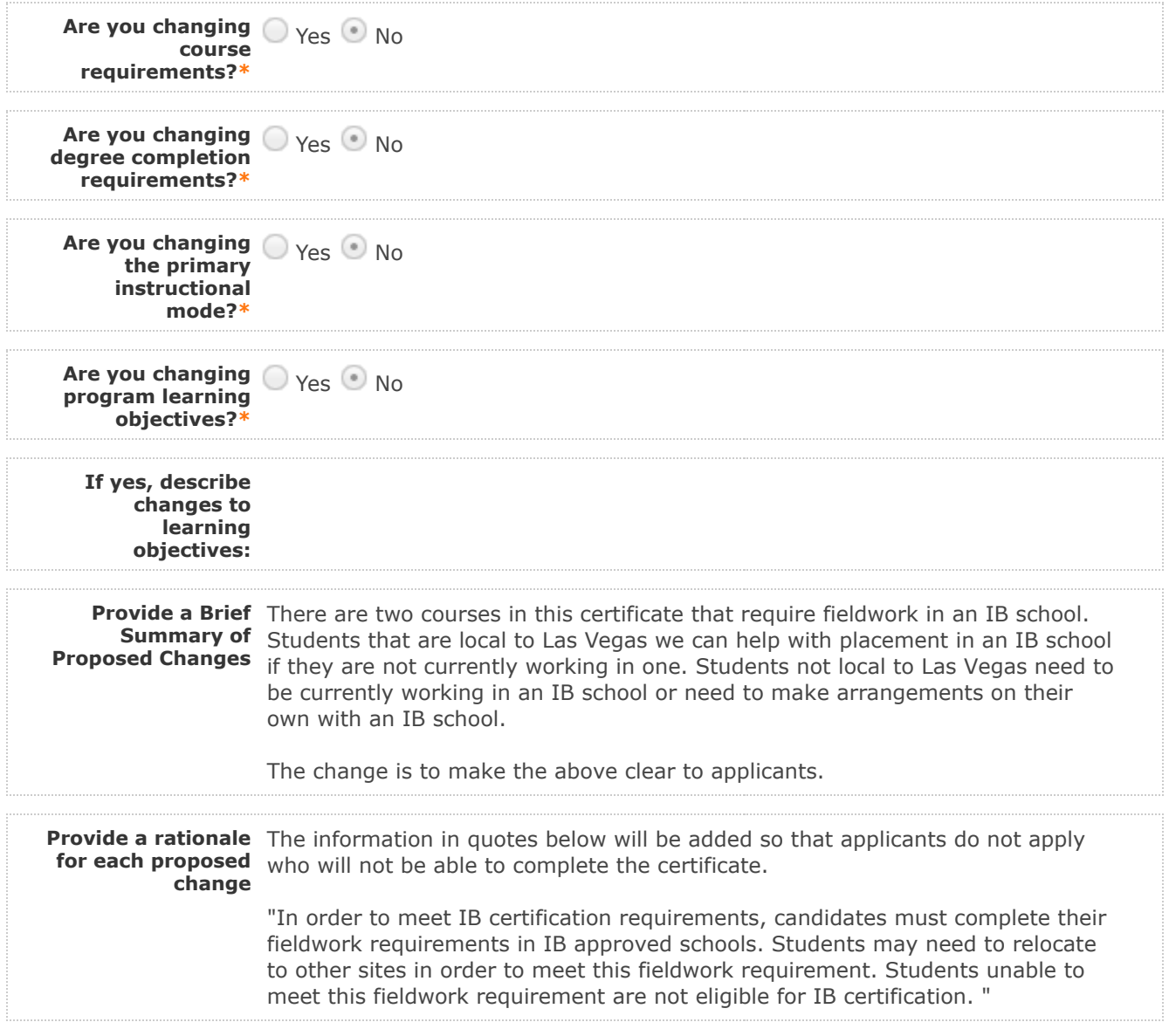

## **Do not make any changes to any information until the proposal has been launched in Step 4.**

Follow these steps to change the program curriculum:

**1. Click on ≔ "View Curriculum Schema." Edit existing cores or click 'Add Core' and name your core (please use a comparable degree program in the current graduate catalog as a template). Edit or add any descriptive text (do not add courses until Step 2). Descriptive text is generally used in the following cores: Plan Description, Plan Admission Requirements, Plan Requirements, Plan Graduation Requirements.** 

 **There are two options for adding courses (see Step 3 to remove courses): "Add Course" and** 2. **"Import Course." For courses already in the catalog, click on "Import Course" and find the courses needed. For new classes going through a Curriculog Approval Process click on "Add Course"-- a box will open asking you for the Prefix, Course Number and Course Title.**

**Click on "View Curriculum Schema." Click on the area/header of the program where you** 3. **would like to add courses. When you click on "Add Courses" it will bring up the list of courses**

https://unlv.curriculog.com/proposal:2724/print 2/6 **available from Step 2. Select the courses you wish to add. For removing courses click on the** 

**After you have launched proposal, update prospective curriculum here\***

#### **Plan Description**

**The Graduate Certificate for Global Teaching prepares students with the knowledge, skills and dispositions to teach in International Baccalaureate World schools in Nevada and around the world.**

#### **Plan Admission Requirements**

**Application deadlines Applications available on the UNLV Graduate College website. Applicants must hold a Bachelor's Degree from an regionally accredited University. All applicants must review and follow the Graduate College Admission and Registration Requirements.**

#### **Plan Requirements**

**Total Credits Required: 20**

#### **Course Requirements**

#### **Required Courses – Credits: 20**

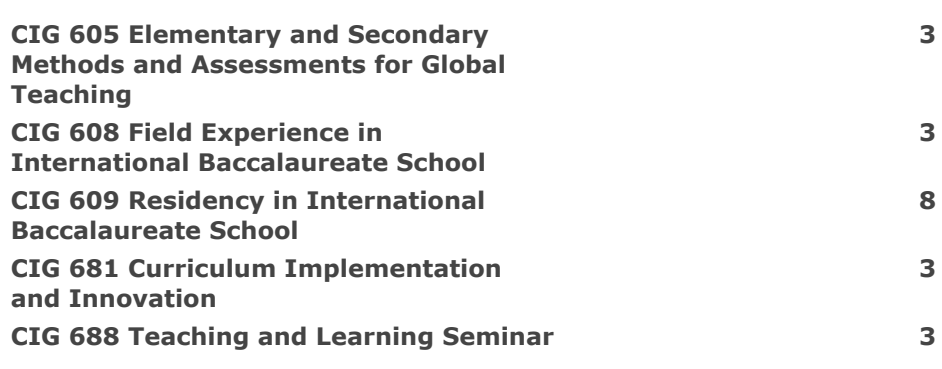

#### **Certificate Requirements**

#### 2/5/2020 Curriculog

**In order to meet IB certification requirements, candidates must complete their fieldwork requirements in IB approved schools. Students may need**

**to relocate to other sites in order to meet this fieldwork requirement. Students unable to meet this fieldwork requirement are not eligible for IB certification. Complete all program requirements with a minimum 3.5 GPA.**

### **Certificate Completion Requirements**

**The student must submit all required forms to the Graduate College and then apply for graduation in MyUNLV by the appropriate deadline.** 

The<u>Degrees Directory</u> provides current and consistent degree information. Submission of this form **indicates acknowledgment and understanding that every department is responsible creating and maintaining accurate and updated program information on the UNLV Degrees Directory.**

**If the changes included on this form impact the program handbook attach the updated handbook before submitting this form. If you need a Word version of the most recent handbook please email [GradCurriculum@unlv.edu.](mailto:GradCurriculum@unlv.edu?subject=Graduate%20Handbook%20Request)**

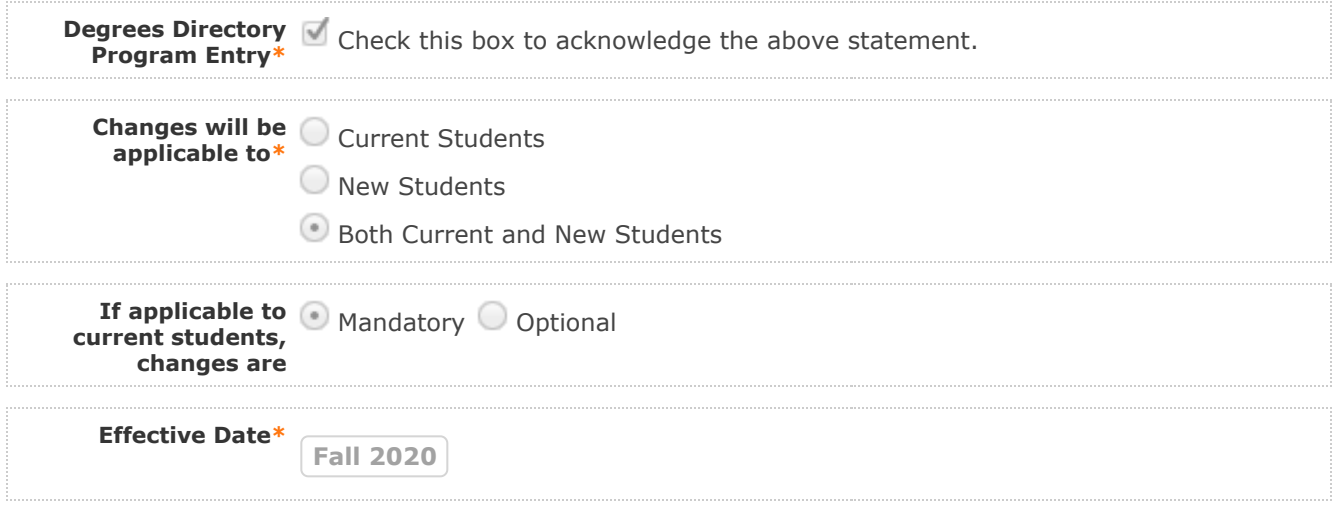

4. LAUNCH proposal by clicking **in the top left corner.** 

**5. After launching the proposal, make all changes and fill in all additional fields.** 

6. Finish the launch of your proposal by clicking the icon **O** located in the Proposal Toolbox **on left side at top. Make your decision, comment is optional, and click on "Make decision".**

You can check the status of the proposal by clicking **in Proposal Toolbox to verify that the proposal has gone to the next step.**

#### **III. Department Vote Information**

**Note: This section is to be filled out by the Department Chair on behalf of the committee.** 

**(The role has been assigned to the corresponding person on this step. If incorrect, please notify GradCurriculum@unlv.edu)**

**1. Review the proposal. Discuss and make appropriate revisions.**

**2. Fill in vote information.** 

**3. Then go to the proposal toolbox at the top right side. Click on and select the corresponding decision for the committee. This will enable the proposal to go to the next person on the workflow.** 

You can check the status of the proposal by clicking  $\blacksquare$  in Proposal Toolbox to verify that the **proposal has gone to the next step.**

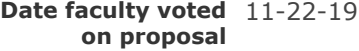

**Result of vote** 7-0-0

**Manner of vote** online

#### **IV. Unit Vote Information**

**Note: This section is to be filled out by the College Committee Chair on behalf of the committee.** 

**(The role has been assigned to the corresponding person on this step. If incorrect, please notify GradCurriculum@unlv.edu)**

**1. Review the proposal. Discuss and make appropriate revisions.**

**2. Fill in vote information.** 

3. Then go to the proposal toolbox at the top right side. Click on **a** and select the corresponding **decision for the committee. This will enable the proposal to go to the next person on the workflow.** 

You can check the status of the proposal by clicking  $\blacksquare$  in Proposal Toolbox to verify that the **proposal has gone to the next step.**

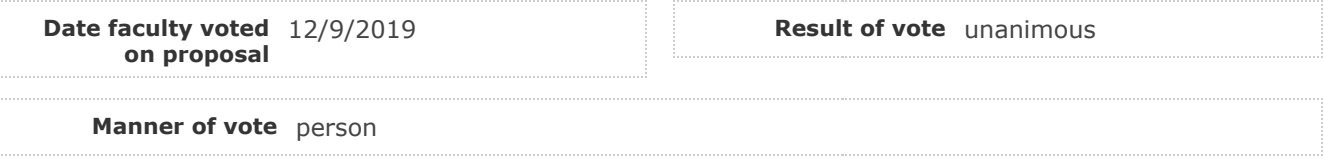

#### **V. Processing Notes (Graduate College/Registrar Use Only)**

https://unlv.curriculog.com/proposal:2724/print 5/6 **is no longerProgram Alerts (E.g. This program**

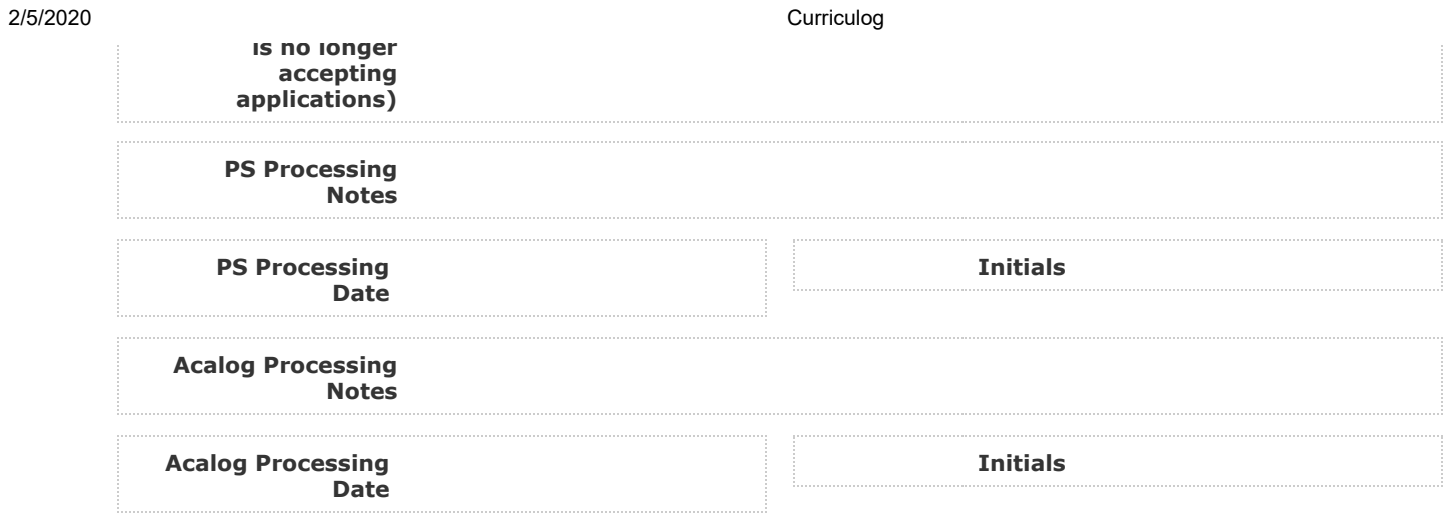